# **Сведения о валютных операциях (СВО)**

Важно!!Сроки представления сведений о валютных операциях, указаны в Инструкции Банка России от 16.08.2017 г. № 181-И.Глава 2.

**СВО предоставляются** по операциям в **валюте РФ** по контрактам, которые **поставлены на учет**: **СВО предоставляются** по операциям в **иностранной валюте по любым контрактам**/инвойсам/иные платежи при списании и зачислении.

1. В Личном кабинете Банка в меню операций выбрать:

«Операции с валютой», далее

«Документы валютного контроля»

2.Выбрать «Сведения о валютных операциях»

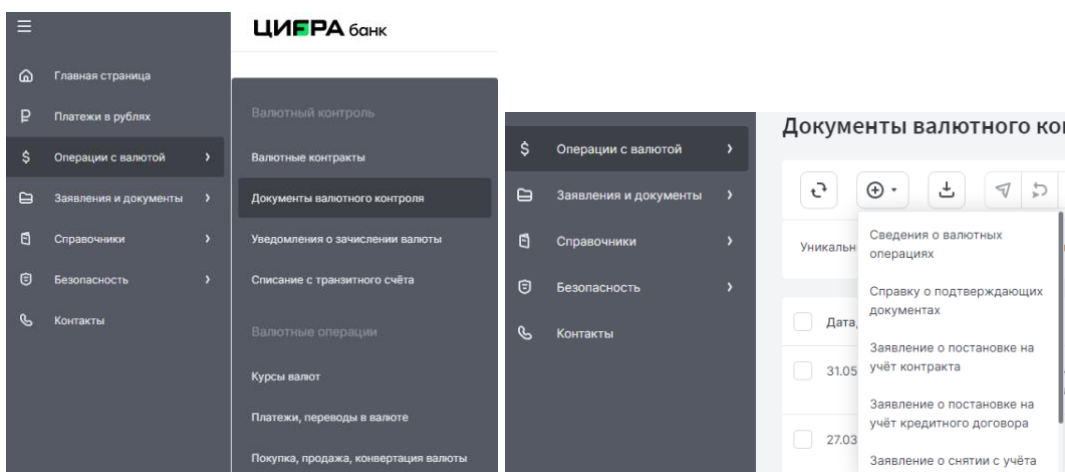

#### 4. Выбрать «Номер счета»:

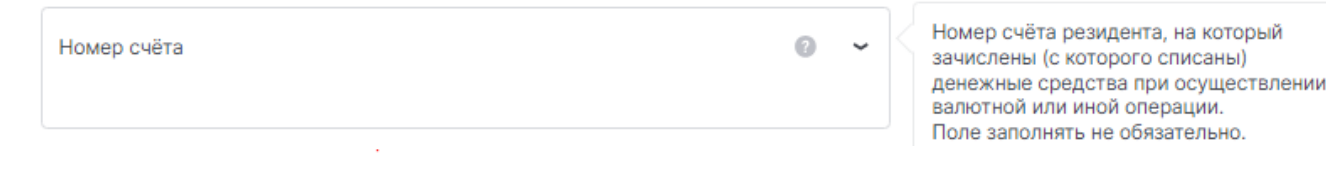

### Сведения о валютных операциях (СВО) от 29.01.2024

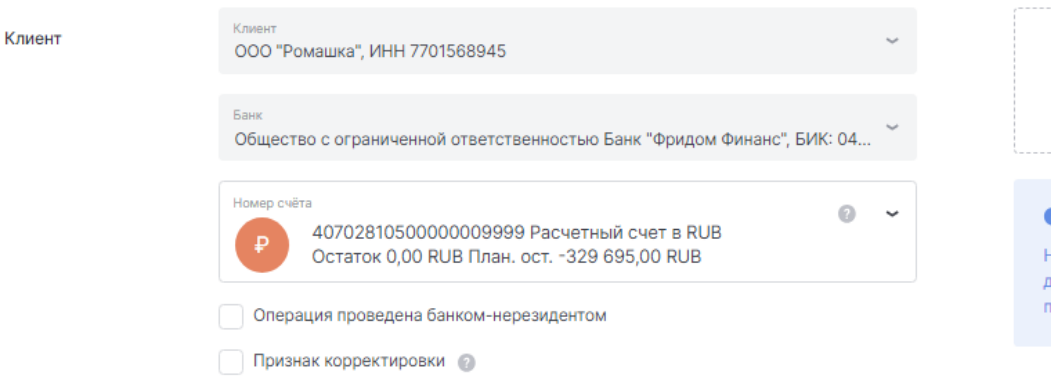

Валютные операции

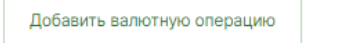

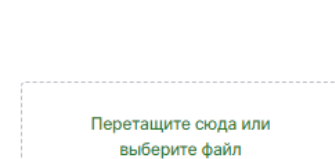

 $\times$ 

Максимальный размер 50 Мб.

eoбходимо приложить все документы, связанные с проведением операции

Сохранить

Далее «Добавить валютную операцию»:

Добавить валютную операцию

5.Заполнить Информацию «Валютные операции»

- «Документ/Уведомление» Номер валютного перевода/Платежного поручения/Уведомления
- «От \_\_\_\_» Дата документа/Уведомления
- «Дата операции» при списании дата предоставления расчетного документа в Банк
	- при зачислении дата поступления средств на счет
- «Признак платежа» выбрать из списка.

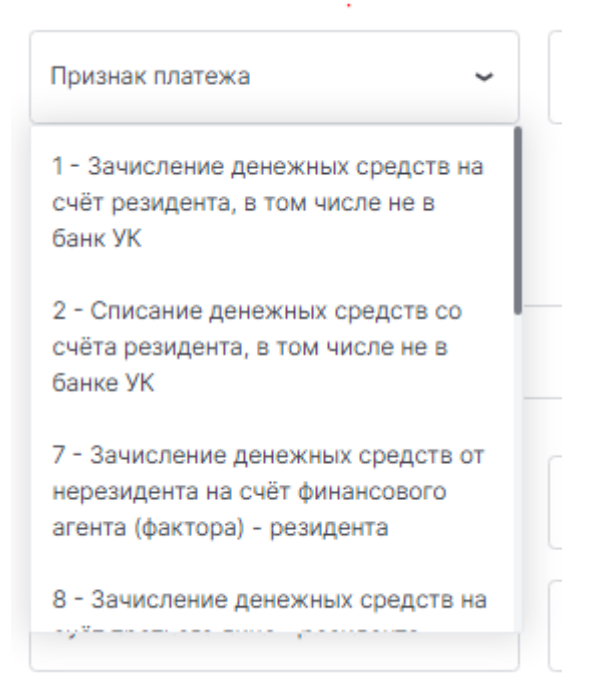

- «Код вида операции» – указывается код валютной операции согласно 181-И Приложение 1. Выбрать из справочника.

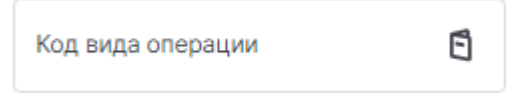

- «УНК/Договор» – указать номер УНК если контракт стоит на учете.

указать номер и дату договора/инвойса если контракт не подлежит постановке на учет.

- Далее «Суммы и сроки»:

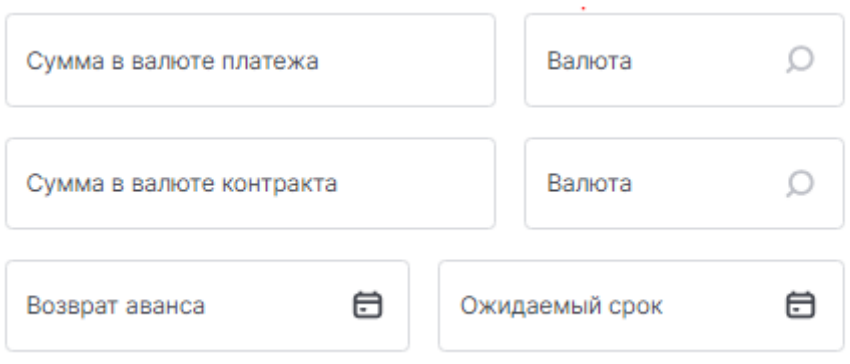

\* Ожидаемый срок/срок возврата аванса – заполняется только при авансовом платеже в рамках УНК.

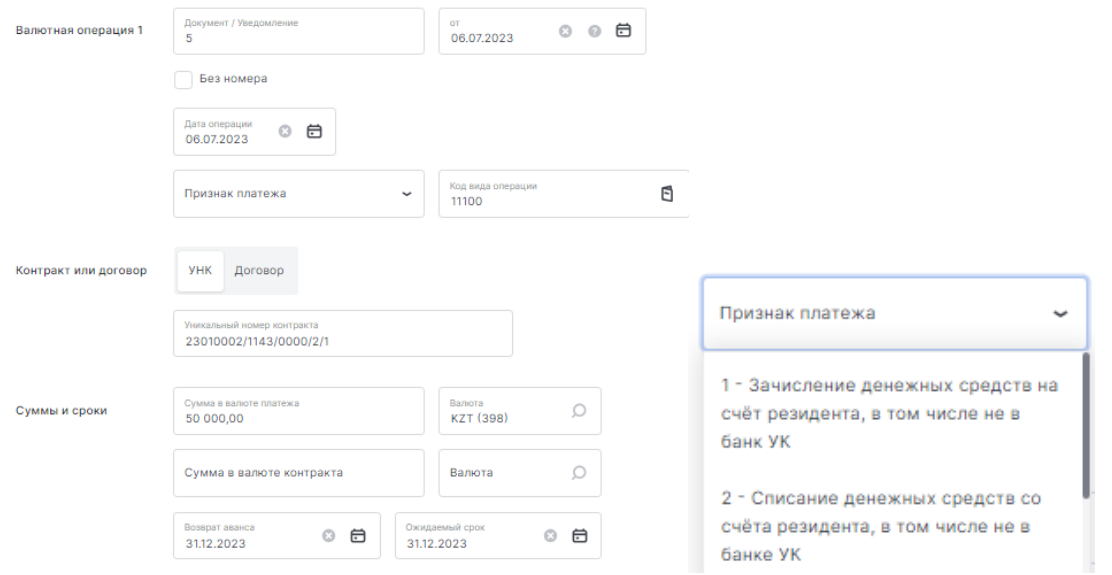

### 6. Вложить необходимые документы.

## Сведения о валютных операциях (СВО) от 30.01.2024

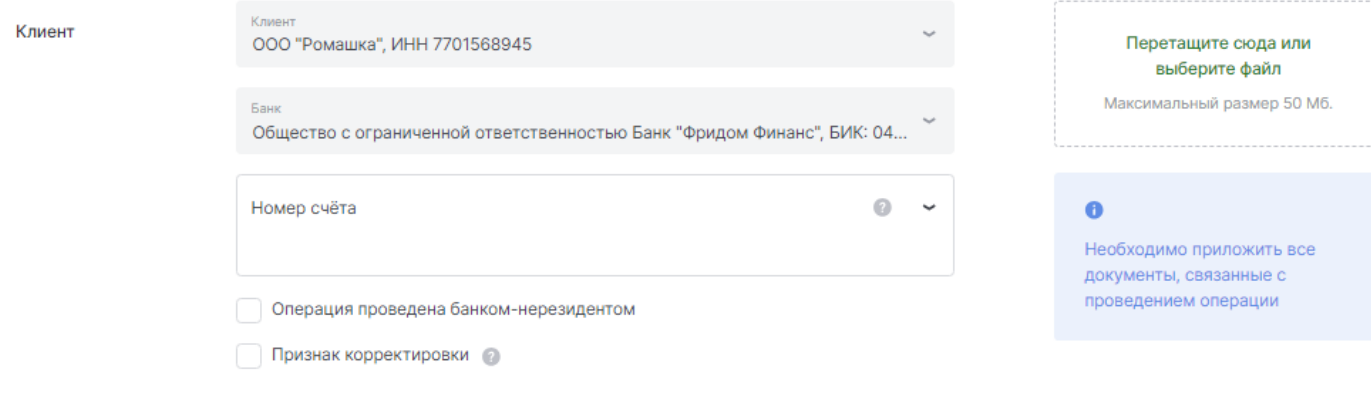

#### Валютные операции

Добавить валютную операцию

Отправить Сохранить

 $\times$